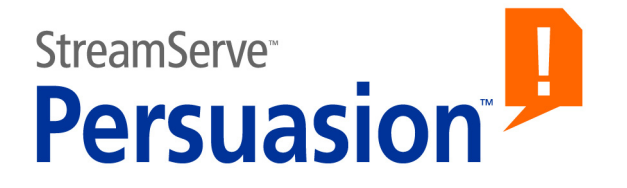

# **StreamServe Persuasion SP5 Post-processor repository**

**User Guide**

**Rev A**

StreamServe Persuasion SP5 Post-processor repository User Guide Rev A © 2001-2010 STREAMSERVE, INC. ALL RIGHTS RESERVED United States patent #7,127,520

No part of this document may be reproduced or transmitted in any form or by any means, electronic or mechanical, for any purpose, without the express written permission of StreamServe, Inc. Information in this document is subject to change without notice. StreamServe Inc. assumes no responsibility or liability for any errors or inaccuracies that may appear in this book. All registered names, product names and trademarks of other companies mentioned in this documentation are used for identification purposes only and are acknowledged as property of the respective company. Companies, names and data used in examples in this document are fictitious unless otherwise noted.

StreamServe, Inc. offers no guarantees and assumes no responsibility or liability of any type with respect to third party products and services, including any liability resulting from incompatibility between the third party products and services and the products and services offered by StreamServe, Inc. By using StreamServe and the third party products mentioned in this document, you agree that you will not hold StreamServe, Inc. responsible or liable with respect to the third party products and services or seek to do so.

The trademarks, logos, and service marks in this document are the property of StreamServe, Inc. or other third parties. You are not permitted to use the marks without the prior written consent of StreamServe, Inc. or the third party that owns the marks.

Use of the StreamServe product with third party products not mentioned in this document is entirely at your own risk, also as regards the StreamServe products.

StreamServe Web Site <http://www.streamserve.com>

# **Contents**

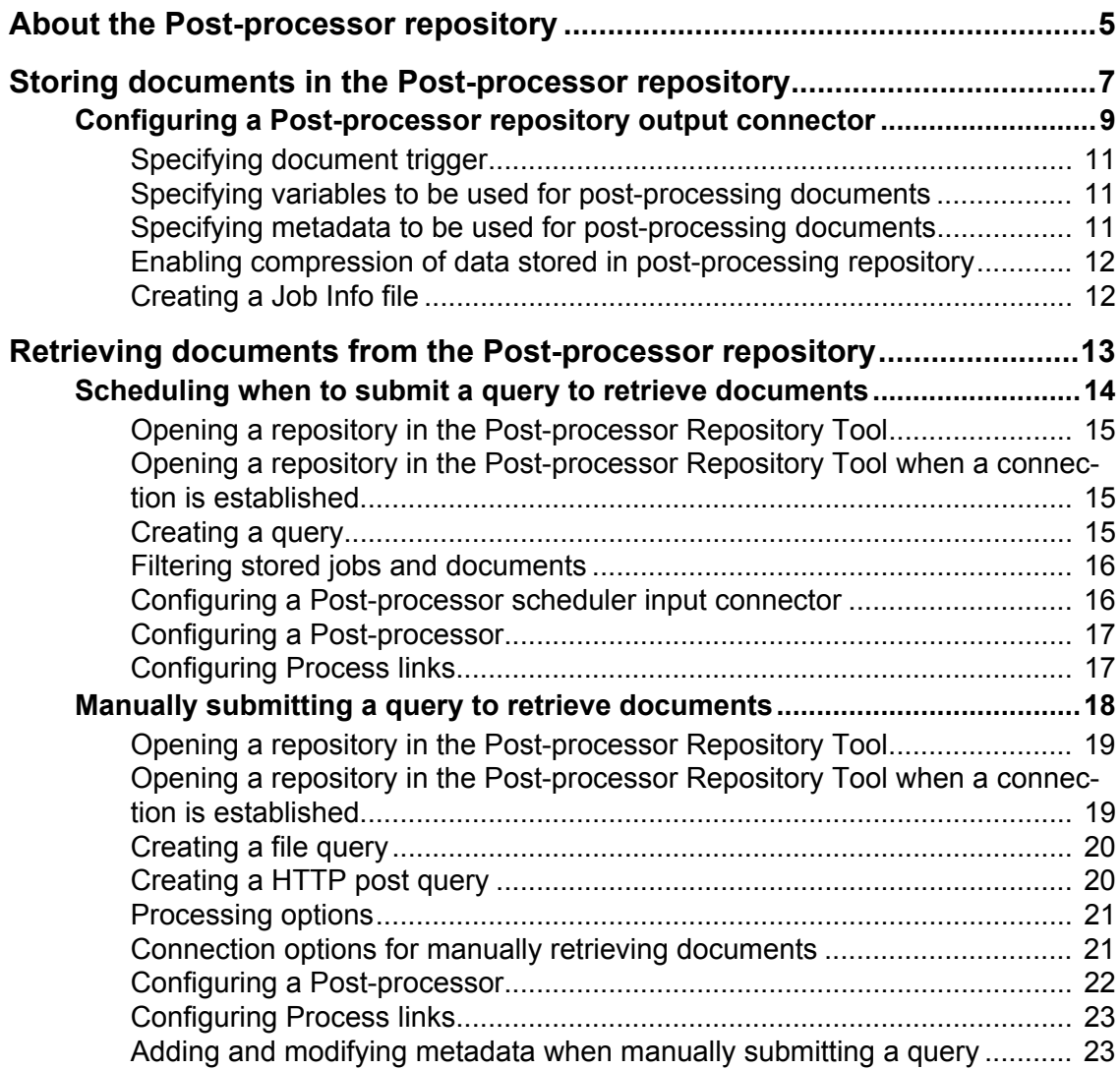

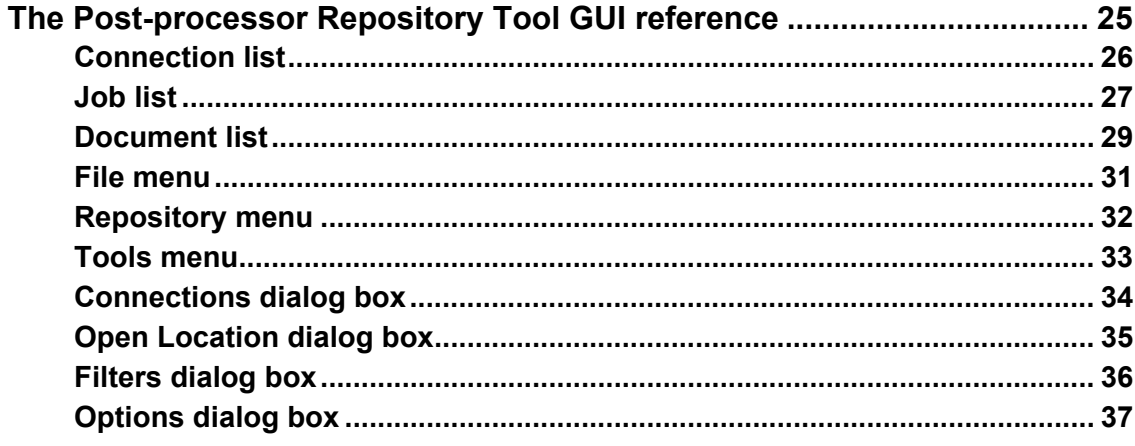

# <span id="page-4-0"></span>**About the Post-processor repository**

You use the post-processing repository to store page-formatted documents generated by one or more StreamServers. Documents stored in the postprocessing repository can be retrieved at a specific time or at repeated intervals.

You can view documents stored in the post-processing repository, and select documents to be retrieved, using the Post-processor Repository Tool.

### **Post-processing repository scenario**

A telecommunications company called Dosco has three subsidiaries providing services for:

- Fixed telephony
- Mobile telephony
- Internet connection

As many customers use services provided by more than one subsidiary, the company wants to reduce costs by sending all the monthly invoices for each customer in one envelope.

Each subsidiary uses StreamServe to retrieve data from their billing systems and format the invoices.

The 5th of each month, the fixed telephony subsidiary takes data from their billing system and produces page-formatted invoices, which are subsequently stored in the post-processing repository. The customer ID is used to identify the invoice to send to each customer, and is stored in the post-processing repository together with the invoice

The 7th of each month, the mobile telephony subsidiary produces billing information for their customers and stores it in the same post-processing repository as the fixed telephony subsidiary.

The 9th of each month, the internet providing subsidiary produces their billing information and stores it the same way.

The 11th of each month, invoices that will be sent to customers with customer IDs between 1000 and 1999 are printed. An operator at a centralized function at Dosco uses the Post-processor Repository Tool to select the invoices with these customer IDs, and submits the invoices to the printer.

**About the Post-processor repository**

# <span id="page-6-0"></span>**Storing documents in the Postprocessor repository**

You use a Post-processor repository output connector to store data from PageOUT Processes in the post-processing repository. You can use a separate repository for storing resources, such as overlays and fonts. This resource repository can be used as a common source for several document repositories.

See *[Configuring a Post-processor repository output connector](#page-8-0)* on page 9.

### **Document trigger**

Since the post-processing repository stores documents, you must specify the variable, for example the customer ID, that triggers the creation of a new document in the job.

See *[Specifying document trigger](#page-10-0)* on page 11

#### **Variables**

Variables that are included in the PageOUT processes can be used when the documents are post-processed. You must specify these variables when you store documents in the post-processing repository, if you want to use them to create statistics or for specifying sheet layout, labels or OMR marks.

See *[Specifying variables to be used for post-processing documents](#page-10-1)* on page 11.

#### **Metadata**

Metadata are variables that associate the value of a variable to a specific document. Metadata is stored along with the corresponding documents. You use metadata to:

- Identify the documents in the Post-processor Repository Tool.
- Select documents to be printed or deleted.
- Sort and bundle documents into envelopes.

See *[Specifying metadata to be used for post-processing documents](#page-10-2)* on page 11.

#### **Compressing data**

If possible, you should compress jobs that contain many or large documents before storing them in the post-processing repository. This keeps the repository size down and enables documents to be retrieved faster. For smaller jobs it can be more efficient not to compress the data. The data is compressed by default.

See *[Enabling compression of data stored in post-processing repository](#page-11-0)* on page [12.](#page-11-0)

### **Storing documents in the Post-processor repository**

### **Job info file**

A Job info file is a query file that specifies all documents within the job. When you store the documents in the post-processing repository, you can simultaneously create a Job info file. You can use the Job info file to for example retrieve the stored job directly for printing via a Directory input connector.

See *[Creating a Job Info file](#page-11-1)* on page 12.

### **Post-processing repository user authentication**

If the post-processing repository is password protected, you must specify a user name and password for accessing the repository. You can password protect a repository using the StreamServe Repository Tool.

To be able to write to the post-processing repository, you must specify the user name and password on the Post-processor repository output connector.

## <span id="page-8-1"></span><span id="page-8-0"></span>**Configuring a Post-processor repository output connector**

- **1** In the Platform window, create a **Post-processor repository** output connector.
- **2** Click **Driver** and select the **SDR** driver.
- **3** Click **Connector (Post-processor repository)** and enter the appropriate values.

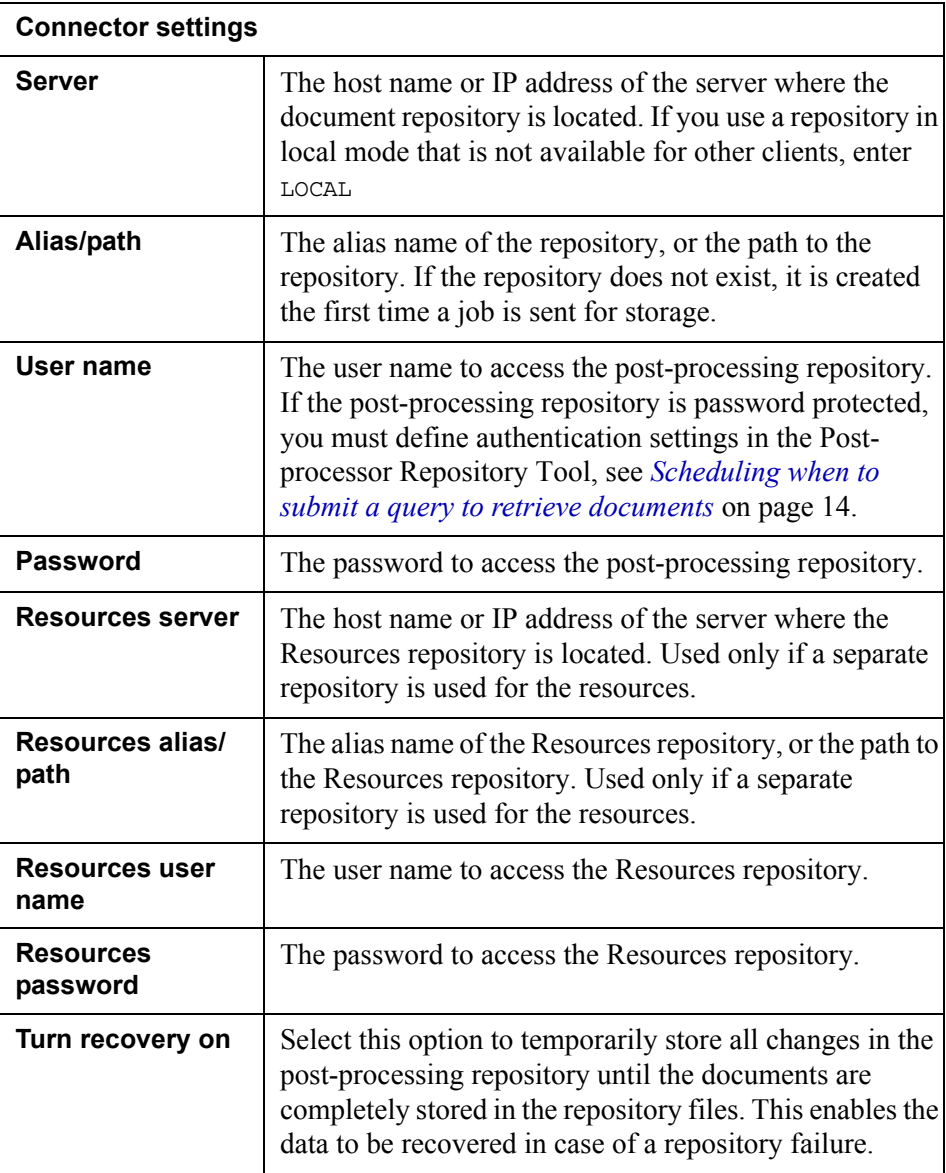

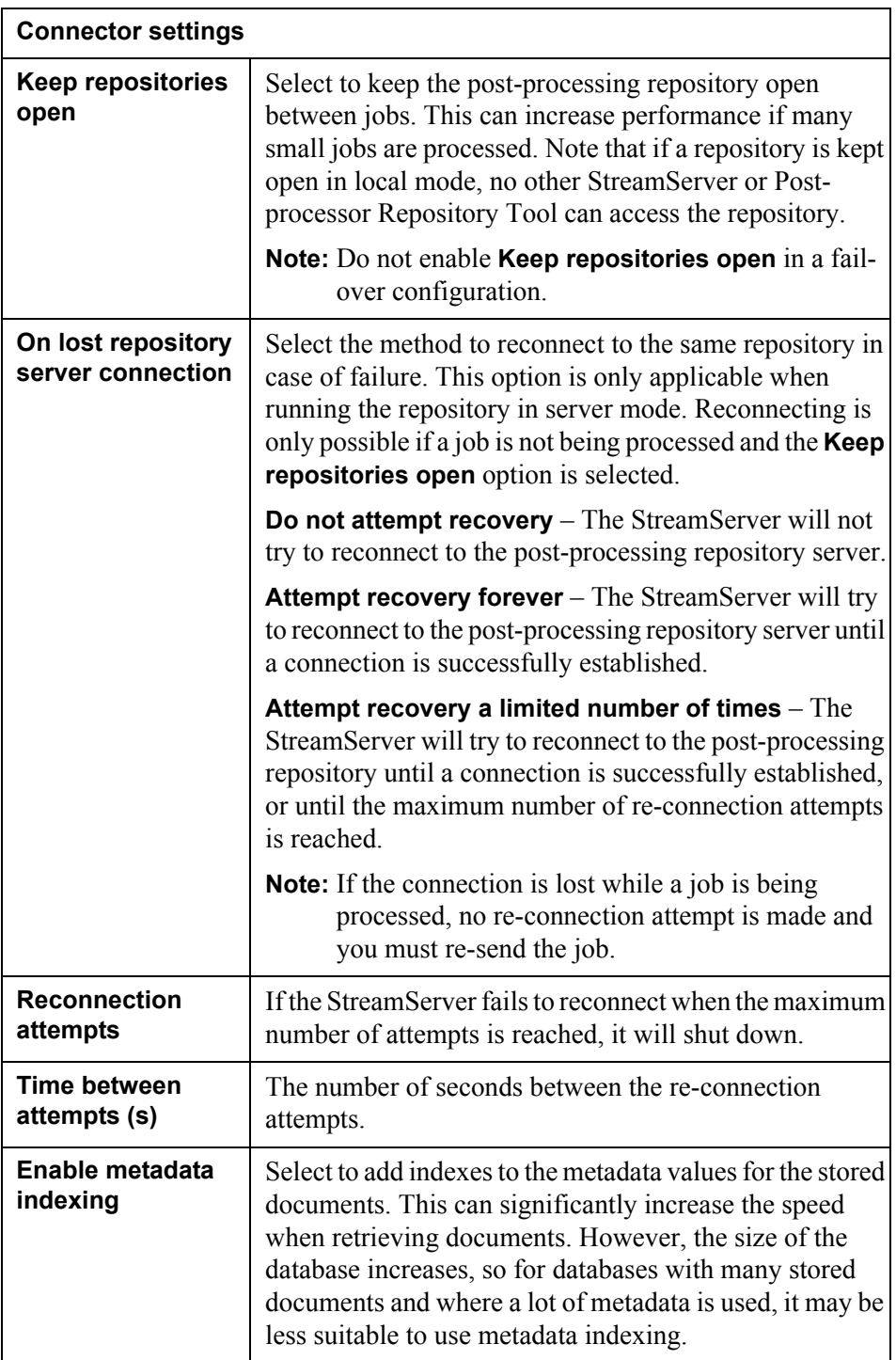

StreamServe Persuasion SP5 Post-processor repository User Guide Rev A

## <span id="page-10-0"></span>**Specifying document trigger**

- **1** In the Runtime window, open the Runtime Output Connector Settings dialog.
- **2** Click **Document Trigger** and enter a variable in the **Document trigger variable** field.

## <span id="page-10-1"></span>**Specifying variables to be used for post-processing documents**

You can specify variables at Page Begin, Process Begin, Document Begin, and Document End. When the documents are retrieved from the post-processing repository, the variables are available at the corresponding level.

### **To specify variables**

- **1** In the Runtime window, open the Runtime Output Connector Settings dialog.
- **2** Click the level where the variable is used, for example **Document Begin**, and select the **Stored Variables** tab.
- **3** Click **Add new Item** and enter the values. The variable can be any variable defined in the Project.
- **4** Click **OK**.

### <span id="page-10-3"></span><span id="page-10-2"></span>**Specifying metadata to be used for post-processing documents**

You can use any of the Process variables as metadata. Metadata can only be specified on Document End level.

The variables that you will use for enveloping and sorting must be specified as metadata when storing the documents.

### **To specify metadata**

- **1** In the Runtime window, open the connector settings for the output connector to be used.
- **2** Click **Document End** and **Metadata Keys**.
- **3** Click **Add new Item** and enter the values. The metadata key can be any variable defined in the Project, for example the customer ID.
- **4** Click **OK**.

## <span id="page-11-0"></span>**Enabling compression of data stored in postprocessing repository**

- **1** In the Runtime window, open the connector settings for the output connector to be used.
- **2** Click **Job Begin** and **Device Driver Settings**.
- **3** In the **Compress data** field, select whether to compress the data or not.
- **4** Click **OK**.

## <span id="page-11-2"></span><span id="page-11-1"></span>**Creating a Job Info file**

- **1** In the Runtime window, open the connector settings for the Post-processor repository output connector to be used.
- **2** Click **Job End**.
- **3** In the **Job info file** field, specify a filename with a PPQ extension, for example select.ppq. If you want to print the job immediately, you must include the path to the input directory of the Project that retrieves the documents from the post-processing repository.
- **4** Click **OK**.

# <span id="page-12-0"></span>**Retrieving documents from the Post-processor repository**

To retrieve documents stored in the post-processing repository, you use a query that specifies the documents to be retrieved. The query is submitted to the Postprocessor, which retrieves the documents and forwards them to the output connector.

You can either schedule when to submit a query to the Post-processor, or manually submit a query.

You use the Post-processor Repository Tool to view and select the documents stored in the post-processing repositories to be included in a query. Queries can be stored in the resource set and used with a Post-processor scheduler input connector. If you run the Post-processor Repository Tool as a stand-alone application you must either export a query in text format and use it with a Directory input connector, or in HTTP format with an HTTP input connector.

### **Selecting jobs and documents to be included in the query**

The normal way to select what to include in a query is to apply filters. See *[Filtering stored jobs and documents](#page-15-0)* on page 16.

You can also manually select specific jobs and documents by clicking the corresponding check box.

When you select a row representing the repository, the repository is high-lighted and the jobs in the repository are displayed. When you select a row representing the job, the job is highlighted and the documents within this job are displayed.

If you select a job (by clicking the check box to the left of the job), but no documents within the job, all documents within this job are included in the query. If you select a repository by clicking the check box to the left of the repository, all jobs with their documents within that repository are included in the query unless you check any jobs or documents.

## <span id="page-13-1"></span><span id="page-13-0"></span>**Scheduling when to submit a query to retrieve documents**

To schedule when to retrieve documents from the post-processing repository, you specify a Post-processor query that is used at a specific time or at repeated intervals. This is specified on the Post-processor scheduler input connector. You must also configure a Post-processor to schedule when to retrieve the documents.

### **Post-processor query**

The Post-processor query specifies the documents to retrieve. The query must be stored as a resource in the resource set.

See *[Creating a query](#page-14-2)* on page 15

### **Post-processor scheduler input connector**

A Post-processor scheduler input connector retrieves the query and forwards it to the Post-processor, either at a specific time or at repeated intervals.

See *[Configuring a Post-processor scheduler input connector](#page-15-1)* on page 16

### **Post-processor**

The Post-processor retrieves the documents specified in the query and sends them to the output connector.

See *[Configuring a Post-processor](#page-16-0)* on page 17

### **Specific Process and page settings**

To use different Process and Page settings on the output connector, you must create a link between the Post-processor and the Process that was used when storing the documents in the post-processing repository.

If a specific Process name is matched when documents are processed in the Postprocessor, the settings for that Process are used on the Process Begin and Page Begin levels.

**Note:** The name of the Process used when storing the documents must be identical to the name of the Process link.

If no Process name is matched, the default Process link is used. You can not remove the default Process link. The default Process link automatically connects to the output connectors, which the Process links are connected to.

See *[Configuring Process links](#page-16-1)* on page 17.

#### **Output connector**

You must specify Job output mode on the output connector.

You can select the output connector to use for the default Process link, based on the name of the PPQ file sent to the Post-processor. You define the connector selection method in the same way as in a StreamServe Job definition.

See the *Design Center* documentation.

## <span id="page-14-0"></span>**Opening a repository in the Post-processor Repository Tool**

- **1** In the Resource set, right-click **post-processor queries** and select **New Resource** > **Post-processor query**.
- **2** Double-click the query. The Post-processor Repository Tool opens.
- **3** In the Post-processor Repository Tool, select **Repository** > **Open Repository**.
- **4** Click **Add**. The Open Location dialog opens.
- **5** Select **Use local mode** or enter the host name where the repository server is located.
- **6** Enter the path to the repository. You can use an alias of the path to the repository, see the **Alias/Path** option in *[Configuring a Post-processor](#page-8-1)  [repository output connector](#page-8-1)* on page 9.
- **7** Enter a connection name and click **OK**.
- **8** Select the connection and click **Open**. The repository is displayed in the Post-processor Repository Tool.

## <span id="page-14-1"></span>**Opening a repository in the Post-processor Repository Tool when a connection is established**

- **1** In the Resource set, right-click **post-processor queries** and select **New Resource** > **Post-processor query**.
- **2** Double-click the query. The Post-processor Repository Tool opens.
- **3** In the Post-processor Repository Tool, select **Repository** > **Open Repository**.
- **4** Select a connection and click **Open**. The repository is displayed in the Postprocessor Repository Tool.

### <span id="page-14-2"></span>**Creating a query**

- **1** Open the repository where the documents to retrieve are stored. See *[Opening a repository in the Post-processor Repository Tool](#page-14-0)* on page 15.
- **2** Use a filter to select what to be included in the query. See *[Filtering stored](#page-15-0)  [jobs and documents](#page-15-0)* on page 16.
- **3** Select the repositories, jobs, and documents to be included in the query by clicking the check-box to the left of each repository, job, and document.
- **4** Select **Tools** > **Options**. The Options dialog opens.
- **5** Click **Action** and select the processing options. See *[Processing options](#page-20-0)* on [page 21.](#page-20-0)
- **6** Select if the status of the jobs and documents will be updated or not after they are retrieved and processed.
- **7** Save the resource.

## <span id="page-15-0"></span>**Filtering stored jobs and documents**

You can apply filters to the job and document lists in the Post-processor Repository Tool. Using one or more filters, only the jobs and documents matching your selection will be included in the query and displayed in the job and document lists. For example, you can apply a filter specifying a query to retrieve documents with customer numbers between 1000 and 2000.

### **To create a filter for displaying specific jobs**

- **1** In the Post-processor Repository Tool, select **Tools** > **Define Filter**. The Filters dialog opens.
- **2** Add one or more filters in the Properties filters frame. See *[Filters dialog](#page-35-1)  box* [on page 36.](#page-35-1)
- **3** Click **Apply** to apply the selected filters to the job list.

### **To create a filter for displaying specific documents**

- **1** In the Post-processor Repository Tool, select a connection, a job, and a document.
- **2** Select **Tools** > **Define Filter**.
- **3** Add one or more filters in the Properties filters frame. See *[Filters dialog](#page-35-1)  box* [on page 36.](#page-35-1)
- **4** Click **Apply** to apply the selected filters to the document list.

### **To create a filter for displaying documents with specific metadata**

- **1** In the Post-processor Repository Tool, select a connection, a job, and a document.
- **2** Select **Tools** > **Define Filter**.
- **3** Add one or more filters in the Metadata filters frame.
- **4** Click **Apply** to apply the selected filters to the document list.

## <span id="page-15-1"></span>**Configuring a Post-processor scheduler input connector**

- **1** In the Platform window, create a **Post-processor Scheduler** input connector.
- **2** In the **Post-Processor query** field, select the resource name.
- **3** In the **Spooling interval** field, open the Scheduler Configuration dialog box.
- **4** Specify the time or interval at which the query will be sent to the input connector.
- **5** Click **OK**.

## <span id="page-16-0"></span>**Configuring a Post-processor**

- **1** In the Runtime window, right-click and select **New Post-processor**. A Post-processor object is created with a default Process link.
- **2** Connect the output connector to the default Process link.

## <span id="page-16-1"></span>**Configuring Process links**

- **1** To link to a specific Process from the Post-processor, right-click the Postprocessor object and select **Add Process Link**.
- **2** Select the Message and the Process the Post-processor will link to.
- **3** Connect the Process link to an output connector.

## <span id="page-17-0"></span>**Manually submitting a query to retrieve documents**

To manually submit a query to the Post-processor, you must configure a Directory or HTTP input connector and a Post-processor which retrieves documents from the post-processing repository.

### **Post-processor query**

You must create a query specifying the documents to retrieve. The query must either be exported as a file or sent as a HTTP post to the input connector.

You use the Post Processor Repository Tool as a standalone application when you create a query to be manually submitted to retrieve documents from the postprocessing repository.

To print all documents within a job, you can use a job info file, which you specify when storing the job in the post-processing repository. See *[Creating a Job Info](#page-11-2)  file* [on page 12.](#page-11-2)

Using the Post-processor Repository Tool Export wizard, you can:

Export the query to a file.

See *[Creating a file query](#page-19-0)* on page 20.

• Export the query as an HTTP post to an HTTP input connector.

See *[Creating a HTTP post query](#page-19-1)* on page 20.

### **Input connector**

A Directory or HTTP input connector receives a query and forwards it to the Postprocessor. If you use a query file, you must use a Directory input connector. If you use an HTTP query, you must use an HTTP input connector.

**Note:** You can not use an HTTPS input connector.

To configure an input connector, see the *Design Center* documentation.

### **Post-processor**

The Post-processor retrieves the documents specified in a query and sends them to the output connector.

See *[Configuring a Post-processor](#page-21-0)* on page 22.

### **Process links**

To use different Process and Page settings on the output connector, you must create a link between the Post-processor and the Process that was used when storing the documents in the post-processing repository.

If a specific Process name is matched when documents are processed in the Postprocessor, the settings for that Process are used on the Process Begin and Page Begin levels.

**Note:** The name of the Process used when storing the documents must be identical to the name of the Process link.

If no Process name is matched, the default Process link is used. You can not remove the default Process link. The default Process link automatically connects to the output connectors, which the Process links are connected to.

See *[Configuring Process links](#page-22-0)* on page 23.

### **Output connector**

You must specify Job output mode on the output connector.

You can select the output connector to use for the default Process link, based on the name of the PPQ file sent to the Post-processor. You define the connector selection method in the same way as in a StreamServe Job definition.

See the *Design Center* documentation.

### **Adding and modifying metadata of retrieved documents**

To select documents to be retrieved according to criteria other than shown in the Post-processor Repository Tool, you can add or modify metadata associated with the retrieved documents, see *[Adding and modifying metadata when manually](#page-22-1)  [submitting a query](#page-22-1)* on page 23.

### <span id="page-18-0"></span>**Opening a repository in the Post-processor Repository Tool**

- **1** In the Windows **Start** menu, select **All Programs** > **...** > *StreamServe* > **Utilities** > **Post-processor Repository Tool**.
- **2** In the Post-processor Repository Tool, select **Repository** > **Open Repository**.
- **3** Click **Add**. The Open Location dialog opens.
- **4** Select **Use local mode** or enter the host name of the repository server.
- **5** Enter the path to the repository. You can use an alias of the path to the repository, see the Alias/Path option in *[Configuring a Post-processor](#page-8-1)  [repository output connector](#page-8-1)* on page 9.
- **6** Enter a connection name and click **OK**.
- **7** Select the connection and click **Open**. The repository is displayed in the Post-processor Repository Tool.

## <span id="page-18-1"></span>**Opening a repository in the Post-processor Repository Tool when a connection is established**

**1** In the Windows **Start** menu, select **All Programs** > **...** > *StreamServe* > **Utilities** > **Post-processor Repository Tool**.

- **2** In the Post-processor Repository Tool, select **Repository** > **Open Repository**.
- **3** Select the connection and click **Open**. The repository is displayed in the Post-processor Repository Tool.

## <span id="page-19-0"></span>**Creating a file query**

- **1** Open the repository where the documents to retrieve are stored, see *[Opening a repository in the Post-processor Repository Tool](#page-18-0)* on page 19.
- **2** Use a filter to select what to be included in the query. See *[Filtering stored](#page-15-0)  [jobs and documents](#page-15-0)* on page 16.
- **3** Select the repositories containing the filtered documents by clicking the check box to the left of the connection name.
- **4** Select **Tools** > **Export wizard**.
- **5** Select **File**.
- **6** Browse to where you want to export the file and enter a path and file name, for example  $c:\we$  queries\my\_query1.ppq
- **7** In the **Processing options** drop-down list, select the processing option for the selected documents. Specify the processing options for the documents included in the query. See *[Processing options](#page-20-0)* on page 21.
- **8** Select if the status of the jobs and documents will be updated or not after they are retrieved and processed.
- **9** Specify the repository connection options. See *[Connection options for](#page-20-1)  [manually retrieving documents](#page-20-1)* on page 21.

## <span id="page-19-1"></span>**Creating a HTTP post query**

- **1** Open the repository where the documents to retrieve are stored, see *[Opening a repository in the Post-processor Repository Tool](#page-18-0)* on page 19.
- **2** Use a filter to select what should be included in the query. See *[Filtering](#page-15-0)  [stored jobs and documents](#page-15-0)* on page 16.
- **3** Select the repositories containing the filtered documents by clicking the check-box to the left of the connection name.
- **4** Select **Tools** > **Export wizard**.
- **5** Select **HTTP**.
- **6** Enter the URL and port number of the HTTP input connector used for receiving the Post-processor query.
- **7** Specify the processing options for the documents included in the query. See *[Processing options](#page-20-0)* on page 21.
- **8** Specify the repository connection options. See *[Connection options for](#page-20-1)  [manually retrieving documents](#page-20-1)* on page 21

## <span id="page-20-0"></span>**Processing options**

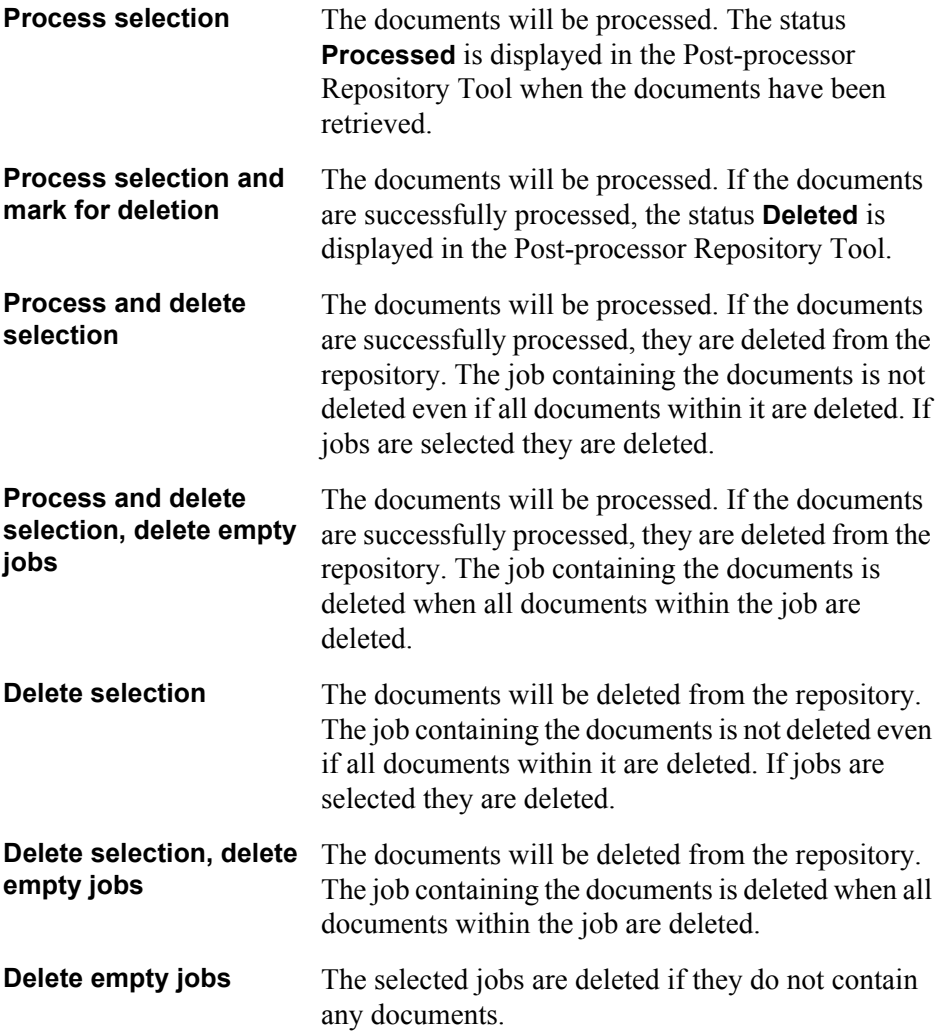

## <span id="page-20-1"></span>**Connection options for manually retrieving documents**

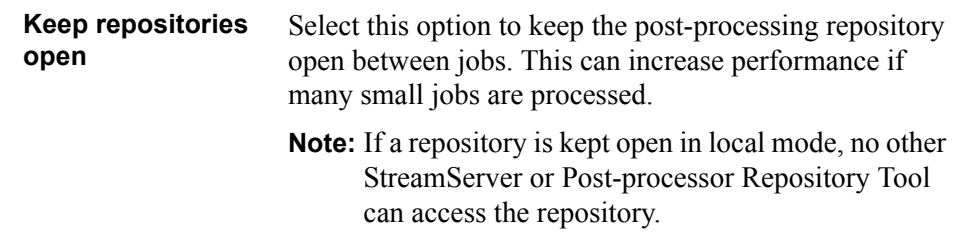

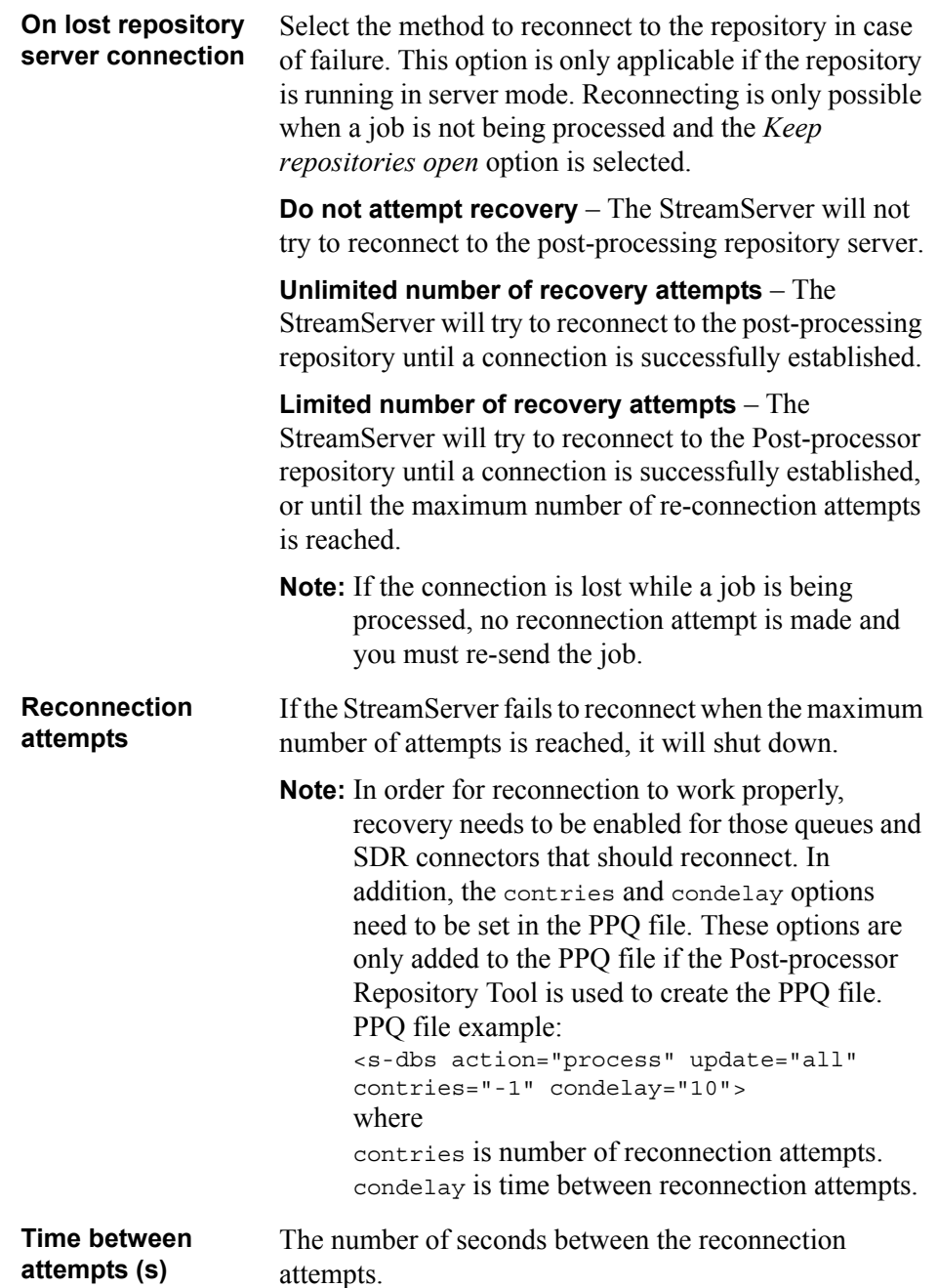

## <span id="page-21-0"></span>**Configuring a Post-processor**

- **1** In the Runtime window, right-click and select **New Post-processor**. A Post-processor object is created with a default Process link.
- **2** Connect the output connector to the default Process link.

## <span id="page-22-0"></span>**Configuring Process links**

- **1** To link to a specific Process from the Post-processor, right-click the Postprocessor object and select **Add Process Link**.
- **2** Select the Message and the Process the Post-processor will link to.
- **3** Connect the Process link to an output connector.

## <span id="page-22-1"></span>**Adding and modifying metadata when manually submitting a query**

You can add and modify metadata associated with documents that you retrieve from the post-processing repository. For example, if information is available about documents that was not available at the time the documents were stored in the repository, you can add this information and associate it with the retrieved documents.

To add or modify metadata, you must edit or create a new query file using a text tool or configure an XMLOUT Process to generate the query file.

**Note:** Adding or modifying metadata when retrieving documents does not change the metadata stored in the post-processing repository.

You use gmi tags to add or modify the metadata. The gmi tag has the following syntax:

<gmi name*="<name*>" value="<*value*>" type="<*str*>" oper="<*set*>"/>

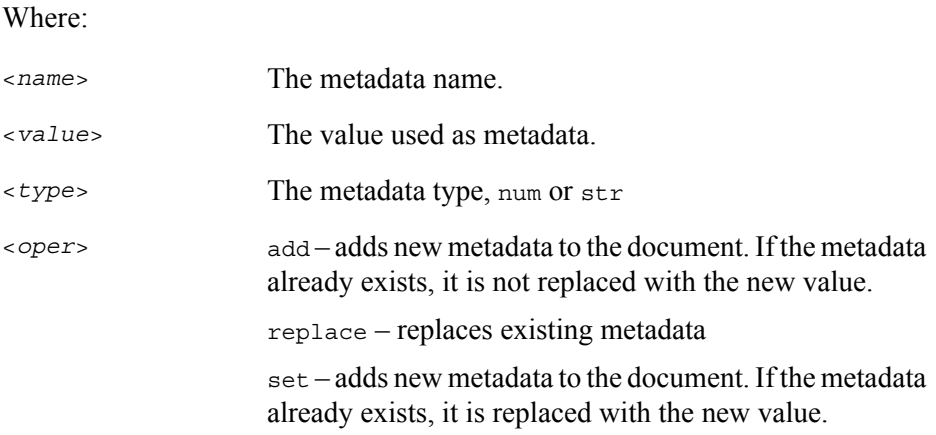

You can add gmi tags on job level and on document level. On job level, you must add the gmi tags directly after the jobset tag. On document level, you must add the gmi tags directly after the docset tag.

*Example 1 Post-processor query with gmi tags to generate metadata externally*

```
<s-dbs action="process">
<database SERVER="LOCAL" name="my_repository" user=" " password=" 
">
```
**24** | Manually submitting a query to retrieve documents **Retrieving documents from the Post-processor repository**

```
<jobset sel="ID=10">
     <gmi name="zipcode" value=$zip type ="num" oper="set"/>
     <docset sel="ID=23">
          <gmi name="Key1" value=$key1 type="num" oper="add"/>
          <gmi name="Key2" value=$key2 type="str" oper="replace"/>
     </docset>
     <docset sel="ID=124">
          <gmi name="Key1" value=$key1 type="num" oper="add"/>
          <gmi name="Key2" value=$key2 type="str" oper="set"/>
     </docset>
</jobset>
</database>
/s-dbs>
```
# <span id="page-24-0"></span>**The Post-processor Repository Tool GUI reference**

To select which columns to display in the lists, use the **Tools** > **Options** dialog.

# <span id="page-25-0"></span>**Connection list**

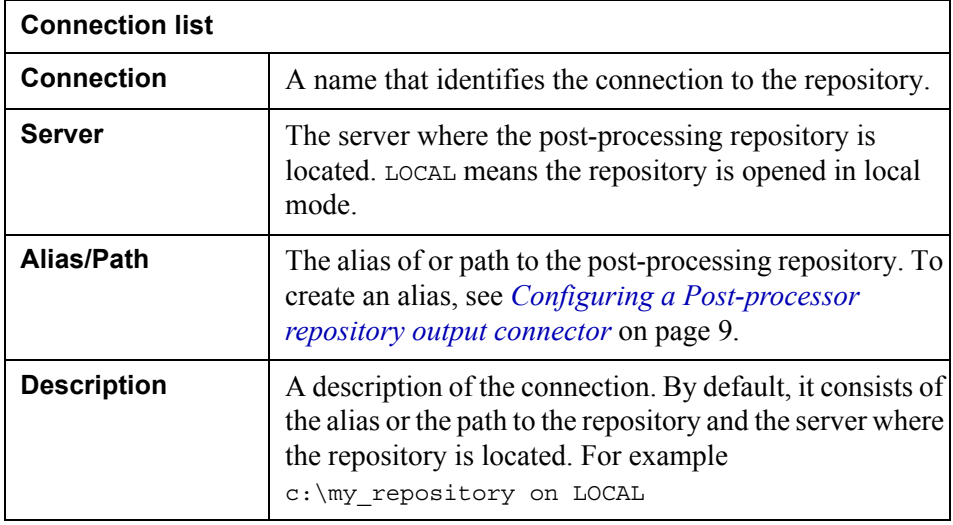

# <span id="page-26-0"></span>**Job list**

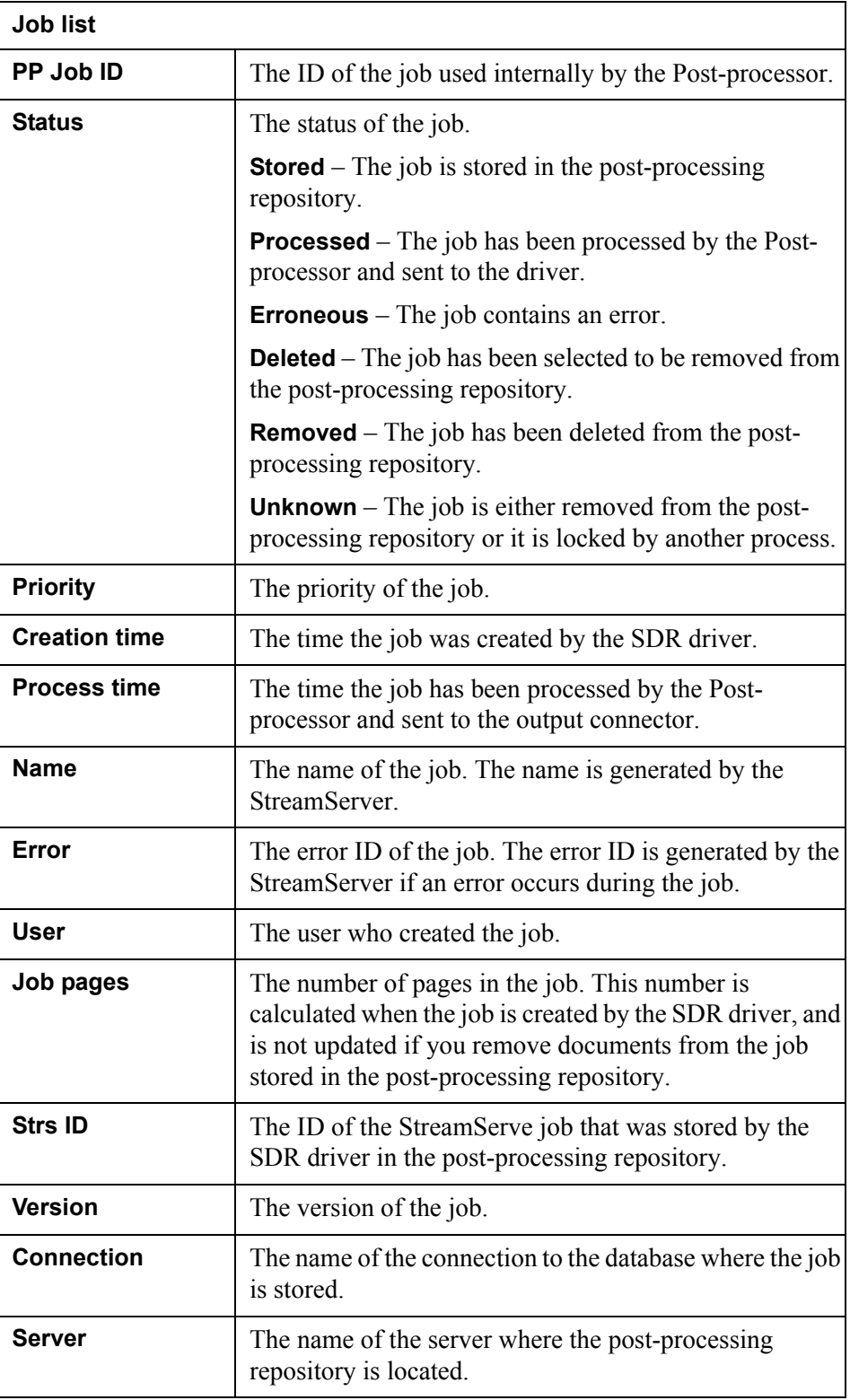

### **28** Job list **The Post-processor Repository Tool GUI reference**

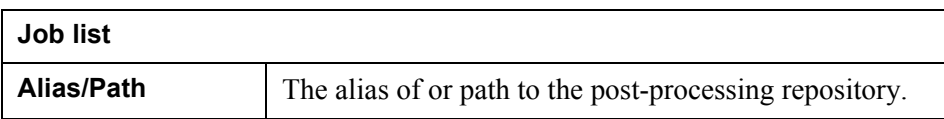

StreamServe Persuasion SP5 Post-processor repository User Guide Rev A

# <span id="page-28-0"></span>**Document list**

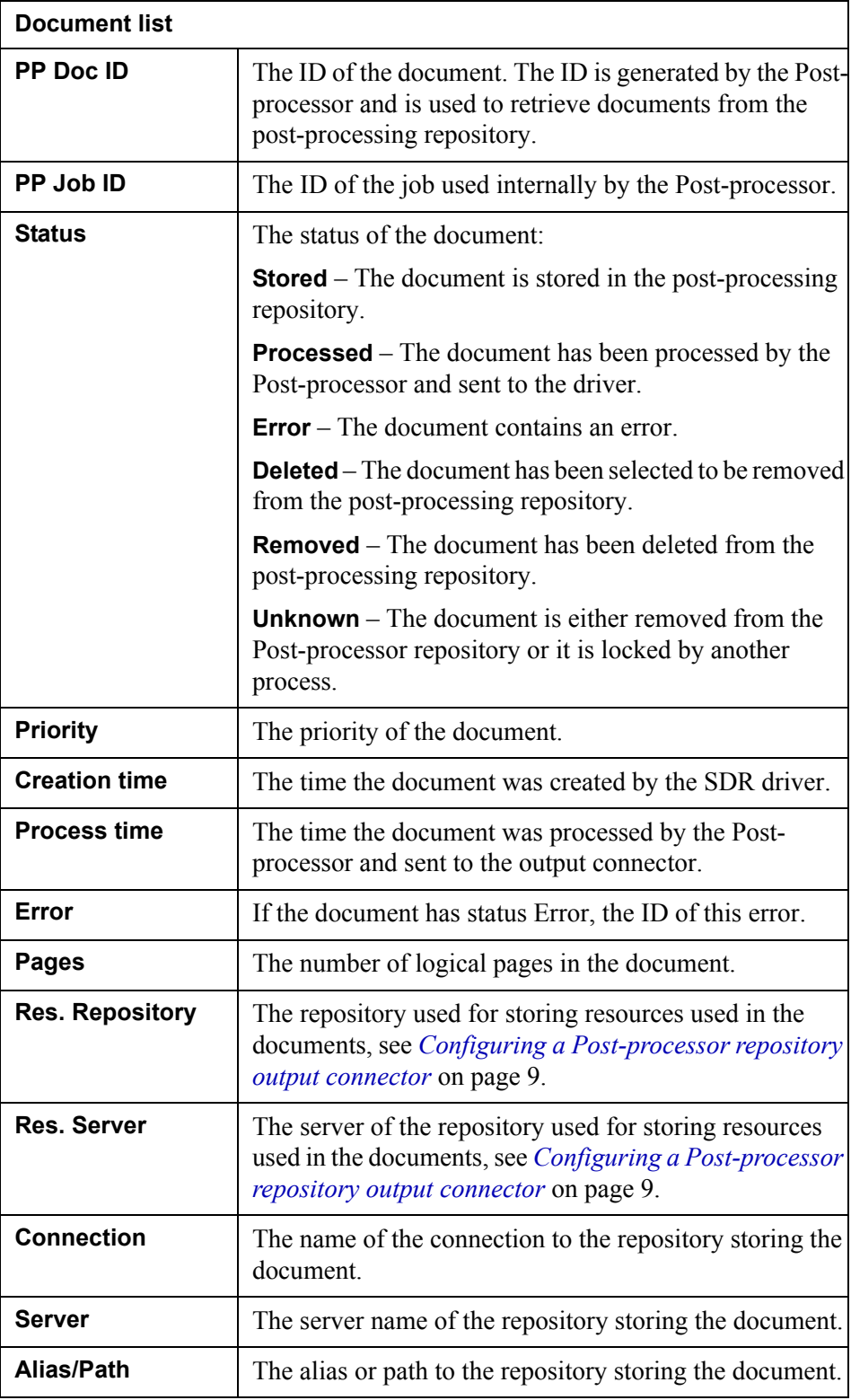

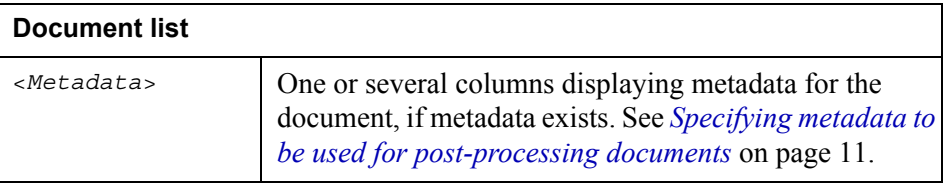

## <span id="page-30-0"></span>**File menu**

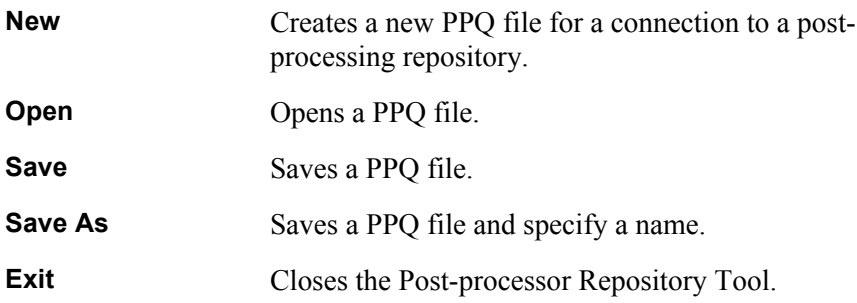

# <span id="page-31-0"></span>**Repository menu**

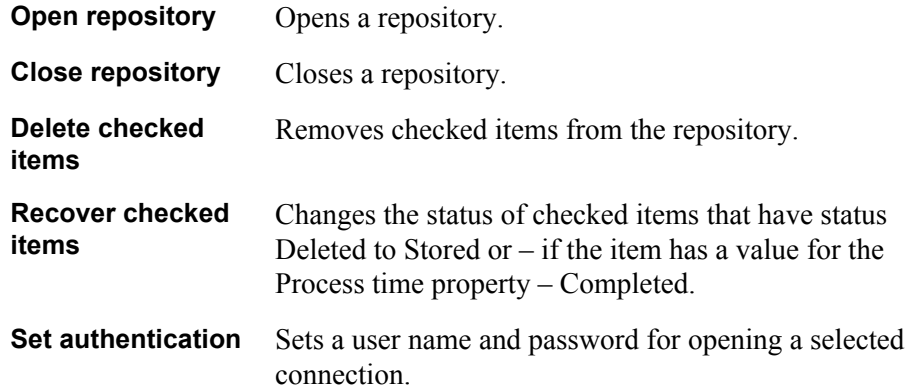

## <span id="page-32-0"></span>**Tools menu**

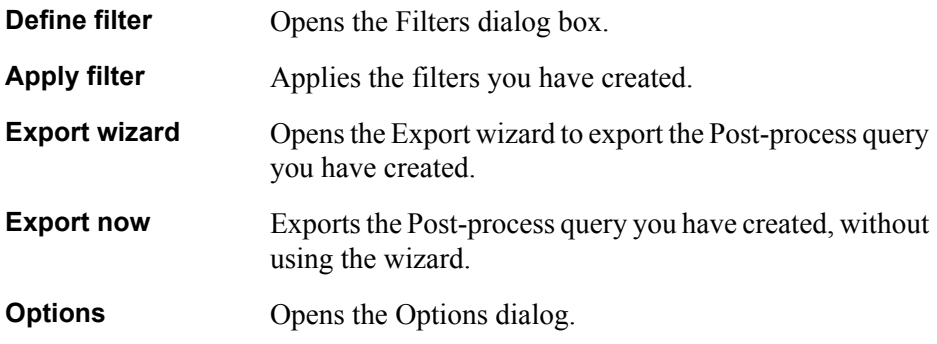

# <span id="page-33-0"></span>**Connections dialog box**

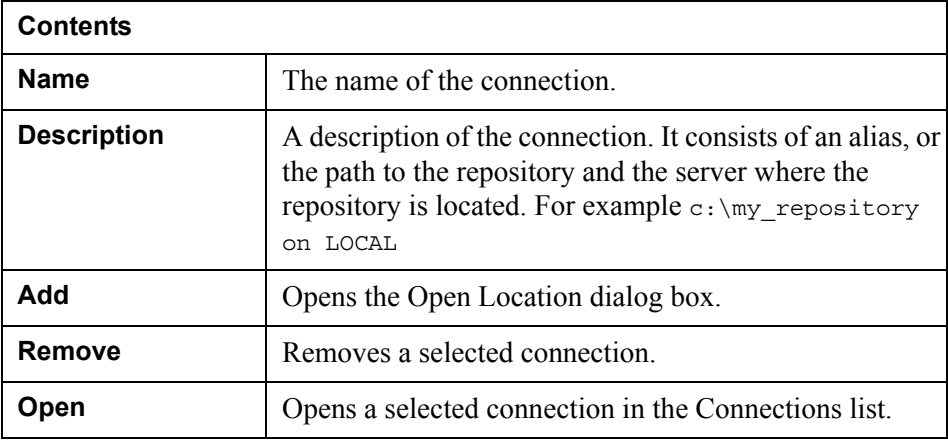

# <span id="page-34-0"></span>**Open Location dialog box**

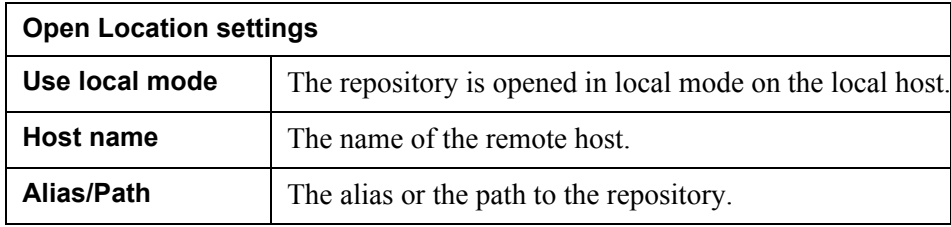

# <span id="page-35-1"></span><span id="page-35-0"></span>**Filters dialog box**

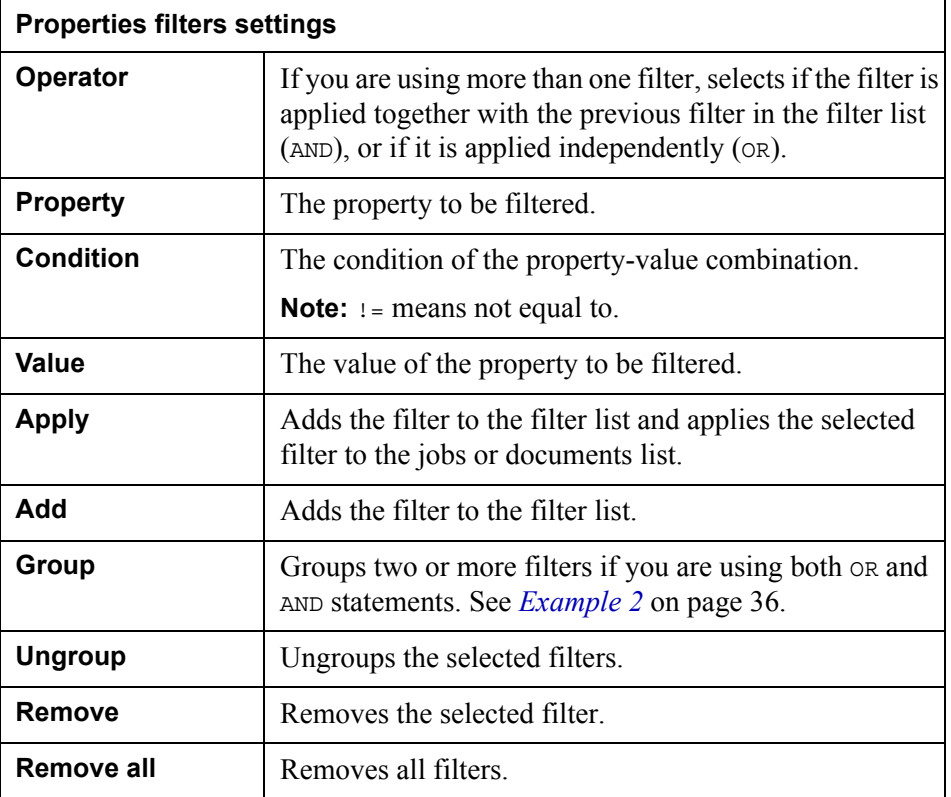

### **Metadata filters settings**

Creates one or more filters for metadata values as for the Properties filters above.

<span id="page-35-2"></span>*Example 2 Grouped filter statements*

Status = Stored AND (Creation time = Today OR Creation time = Today- '1')

## <span id="page-36-0"></span>**Options dialog box**

**Used for:** Selecting which properties to display for connections, jobs, and documents.

### **Connection view tab**

Used for selecting which connection properties to display.

### **Job view tab**

Used for selecting which job properties to display, and how many jobs to list on one page.

### **Document view tab**

Used for selecting which document properties to display, and how many documents to list on one page.

### **Action tab**

Used for selecting the document processing options, i.e. what to do with the documents included in the query. The Action tab is only active when the Postprocessor Repository Tool is opened from the resource set.

**38** | Options dialog box **The Post-processor Repository Tool GUI reference**